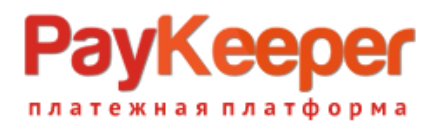

# Установка модуля PayKeeper в CMS PHPShop

Данный модуль предназначен для интернет-магазинов на платформе PHPShop.

#### 1. Извлеките содержимое архива

В архиве находится папка с модулем РауКеерег. Её необходимо скопировать в директорию, где располагается ваш сайт.

### 2. Настройка модуля

В панели администрирования PHPShop, зайдите в раздел «Модули» -> «Управление модулями», найдите модуль РауКеерег и смените его статус на «Вкл» (рис.1)

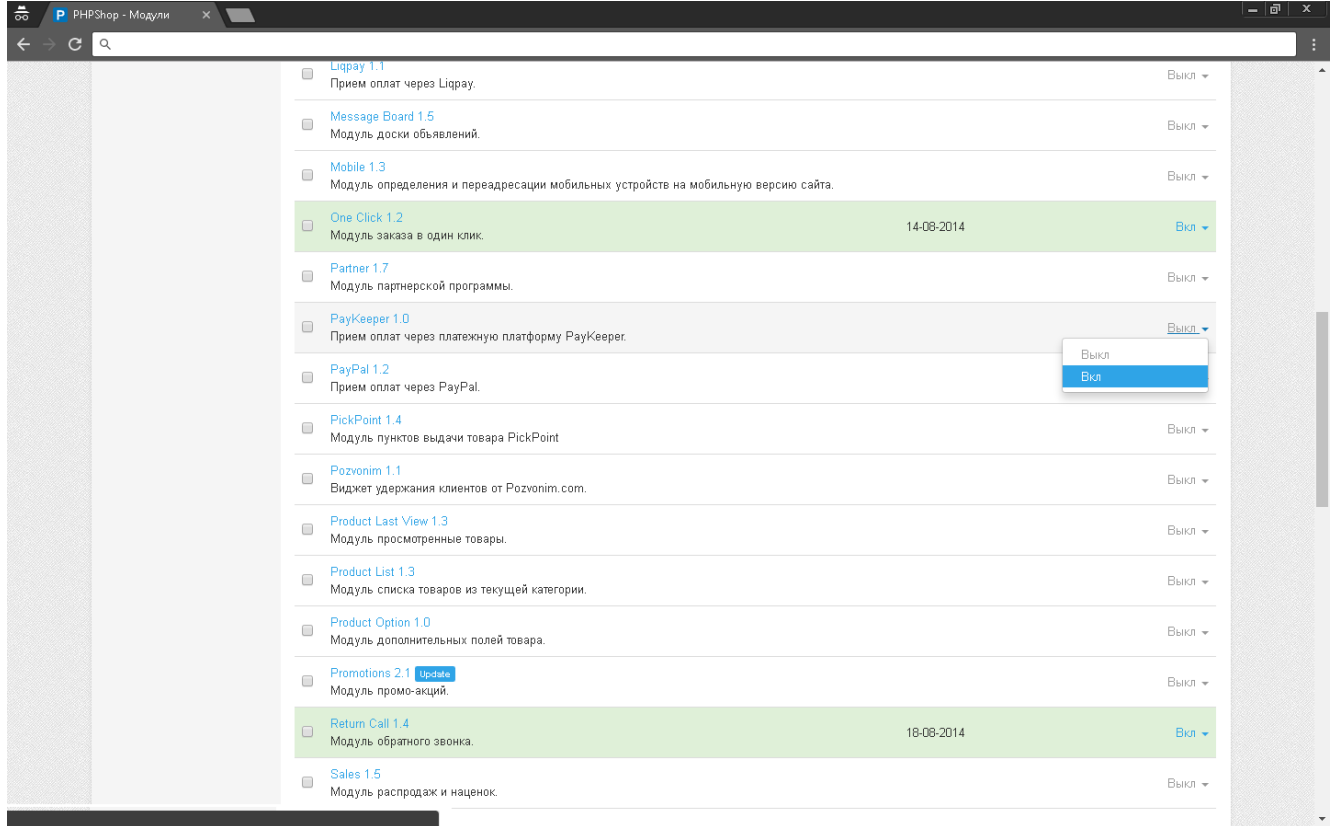

Рисунок 1. Активация модуля РауКеерег

Затем перейдите в раздел «Модули» -> «РауКеерег». В настройках модуля на вкладке «Основное» введите общие параметры модуля (рис.2).

#### 1. Секретное слово.

Секретное слово необходимо сгенерировать в личном кабинете РауКеерет, скопировать и вставить в поле «секретное слово. См. рисунок 4.

### /Keeper гежная <mark>платформа</mark>

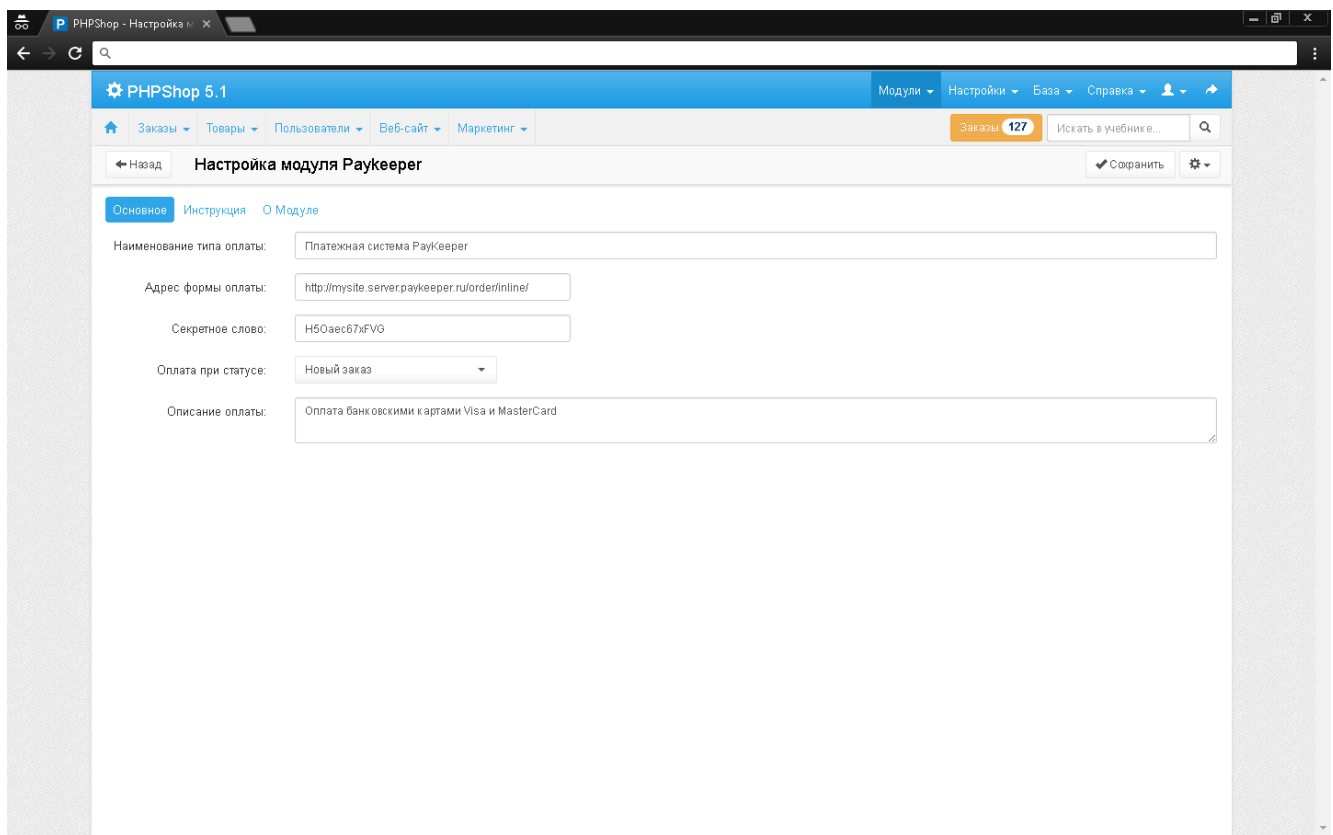

Рисунок 2. Ввод общих свойств платёжной системы.

#### **2. Адрес формы оплаты.**

В этом поле укажите URL адрес следующего вида:

http://<Ваш сайт>.server.paykeeper.ru/order/inline/

(Например, если Ваш сайт называется mysite.ru, то URL адрес формы оплаты будет следующим:

http://mysite.server.paykeeper.ru/order/inline/ или

http://mysite.server.paykeeper.ru/order/inline/cp1251, если на сайте используется кодировка cp1251)

Остальные поля можете оставить со значениями по-умолчанию. После ввода настроек нужно нажать кнопку «Сохранить».

После этого в разделе «Заказы»->»Способы оплаты» появится новый способ оплаты - «Оплата пластиковыми картами Visa и MasterCard» (см. рисунок 3)

## PayKeeper гежная платформа

| • Заказы - Товары - Пользователи - Веб-сайт - Маркетинг -             |                   |                     | <b>Заказы</b> 127<br>$\mathsf Q$<br>Искать в учебнике |
|-----------------------------------------------------------------------|-------------------|---------------------|-------------------------------------------------------|
| Способ оплаты<br>÷<br>+ Назад                                         |                   |                     | 春天                                                    |
| т записей<br>Показать 10                                              |                   |                     | Поиск                                                 |
| $\Box$<br>Название                                                    | ↓↑ Платежный шлюз | Jî.<br>Приоритет ↓↑ | - Jit<br>Статус                                       |
| $\blacktriangledown$<br>Оплата пластиковыми картами Visa и MasterCard | paykeeper         | 99                  | Вкл -                                                 |
| $\Box$<br>Яндекс.Деньги                                               | modules           | $\mathbb O$         | Выкл -                                                |
| $\Box$<br>Visa, Mastercard, Webmoney, Yandex (Platron)                | payonlinesystem   | 5                   | Вкл -                                                 |
| $\Box$<br>WebMoney                                                    | webmoney          | 8                   | Вкл -                                                 |
| $\Box$<br>Visa, Mastercard, Webmoney, Yandex (Robokassa)              | robox             | $\mathbf{1}$        | Вкл -                                                 |
| $\Box$<br>Visa, Mastercard (PayOnlineSystem)                          | payonlinesystem   | $\overline{2}$      | Вкл -                                                 |
| $\Box$<br>Наличная оплата                                             | message           | $\mathbb O$         | Вкл +                                                 |
| $\Box$<br>Квитанция Сбербанка                                         | sberbank          | 3                   | Вкл -                                                 |
| $\Box$<br>Банковский перевод                                          | bank              | $\overline{4}$      | Вкл -                                                 |
|                                                                       |                   |                     | $\mathbf{1}$<br><b>Вперед</b> »<br>« Назад            |
|                                                                       |                   |                     |                                                       |

Рисунок 3. Способ оплаты платежной системы PayKeeper.

### **3. Настройка личного кабинета PayKeeper.**

В личном кабинете PayKeeper зайдите в раздел «Настройки»->«Получение информации о платежах». Измените **«Способ получения уведомления о платежах»** на «POST-оповещения».

В поле **«URL, на который будут отправляться POST-запросы»** укажите URL-адрес вида: http://<ваш сайт>/success/

(Например, если адрес Вашего сайта http://mysite.ru, то в поле «URL, на который будут отправляться POST-запросы» нужно указать: http://mysite.ru/success/)

**«Секретное слово»** можно придумать самостоятельно или сгенерировать с помощью кнопки «Сгенерировать».

## **PayKeeper** платежная платформа

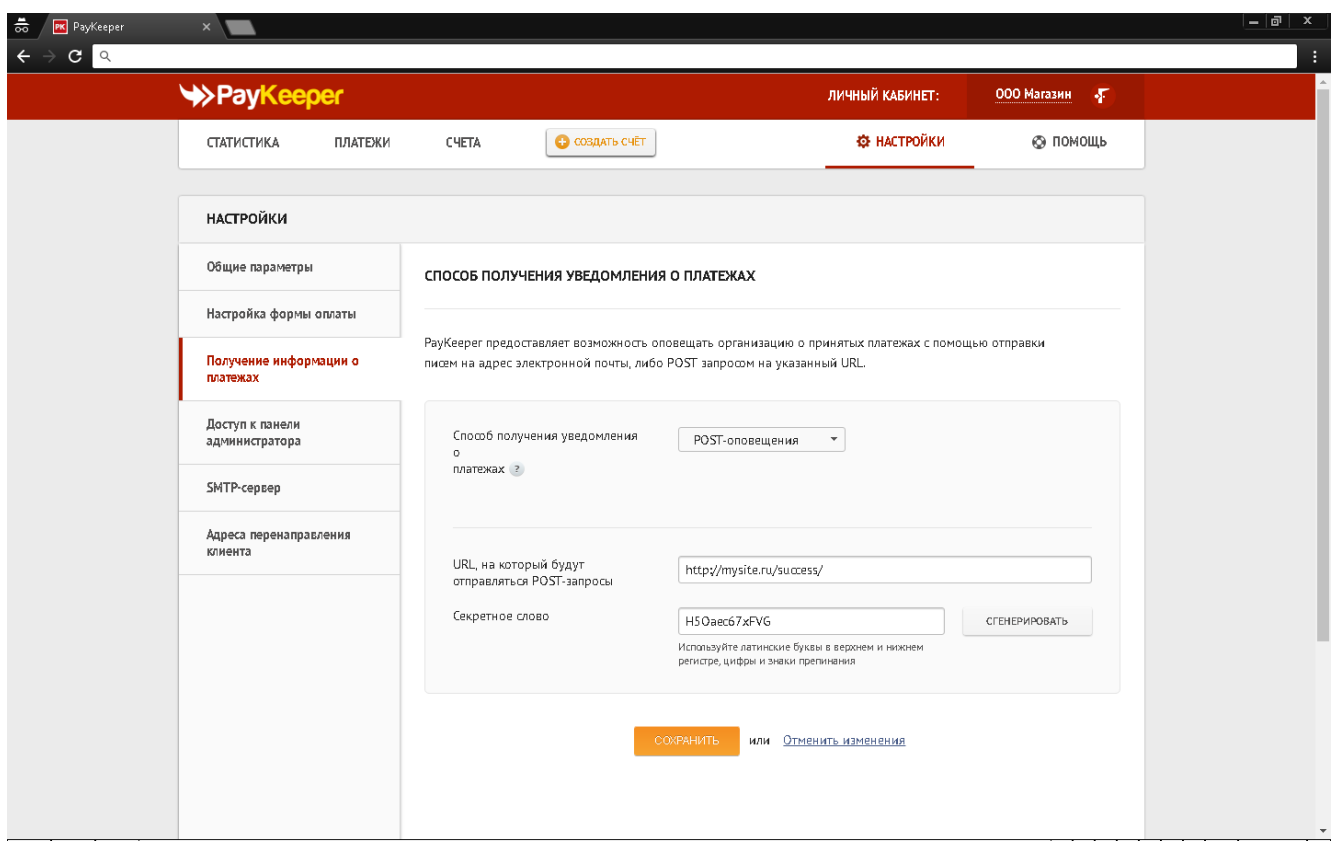

Рисунок 4. Настройка получения информации о платежах.

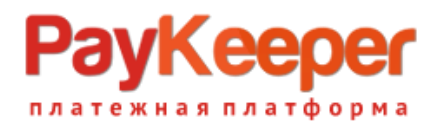

В разделе «Адреса перенаправления клиента» в полях

**«URL страницы, на которую клиент переходит при успешном завершении оплаты»** и **«URL страницы, на которую клиент переходит при неудаче в процессе оплаты»** укажите http://<ваш сайт>/

(Например, если Ваш сайт – http://mysite.ru/, то это значение Вы указываете в обоих полях)

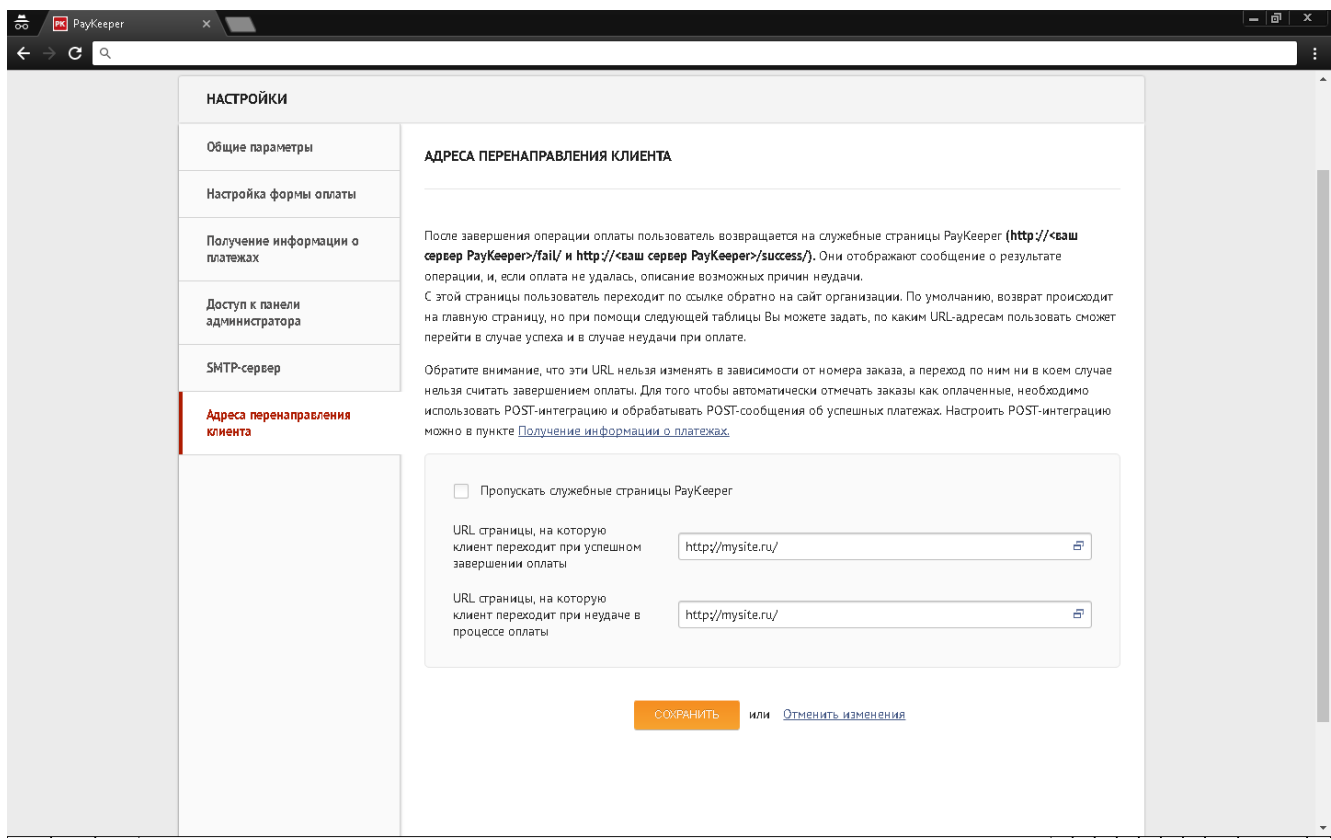

Рисунок 5. Настройка адресов перенаправления клиента.